## **BLOKE OLAN E-İMZA İÇİN YENİ PİN BELİRLEME**

## **(Blokeyi Kaldırma)**

**e-imza şifresi 3 ten fazla hatalı girildiğinde şifre bloke olmaktadır. Bloke olan kart için blokeyi kaldırma ve yeni şifre oluşturma için aşağıdaki işlem adımlarını uygulamanız gerekmektedir. İşlemi yapabilmeniz için e-devlet şifrenizin olması gerekmektedir.**

DİKKAT : Bloke olan kartta 3' ten fazla şifre denemesi YAPMAYINIZ! Kart tamamen iptal olabilir.

**1- Firefox, crome, edge gibi güncel bir tarayıcı ile <http://kamusm.gov.tr/> adresine giriş yapınız.**

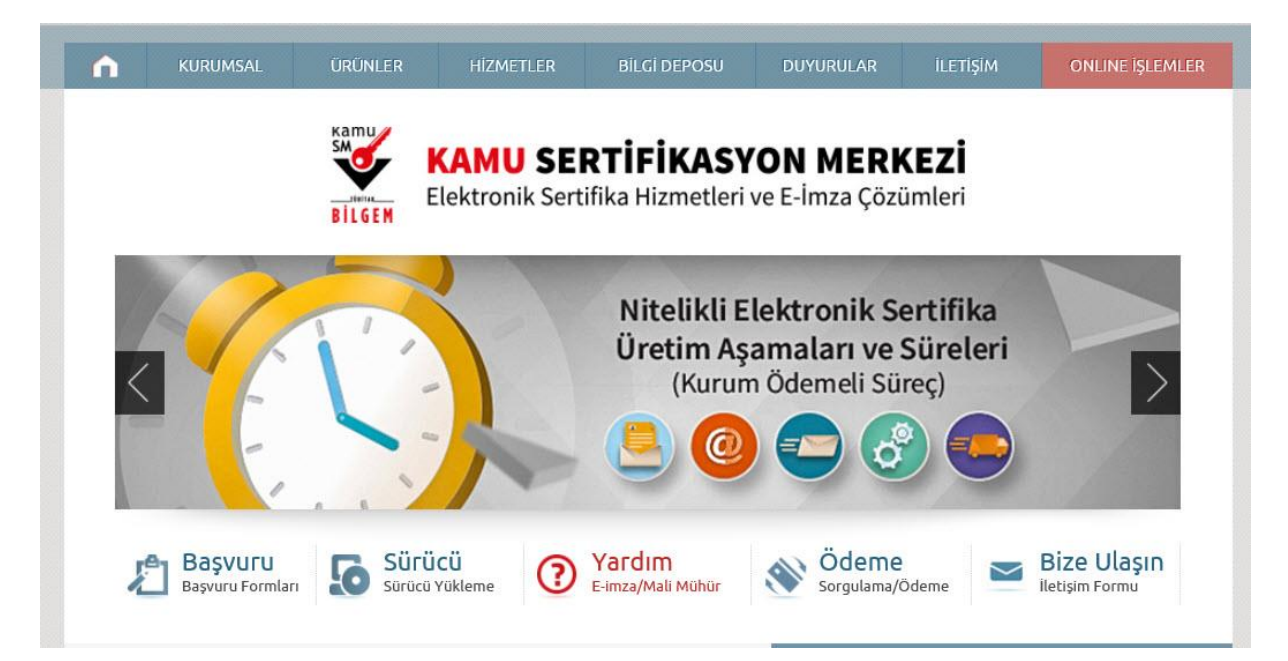

2- **Giriş butonuna tıklayınız.**

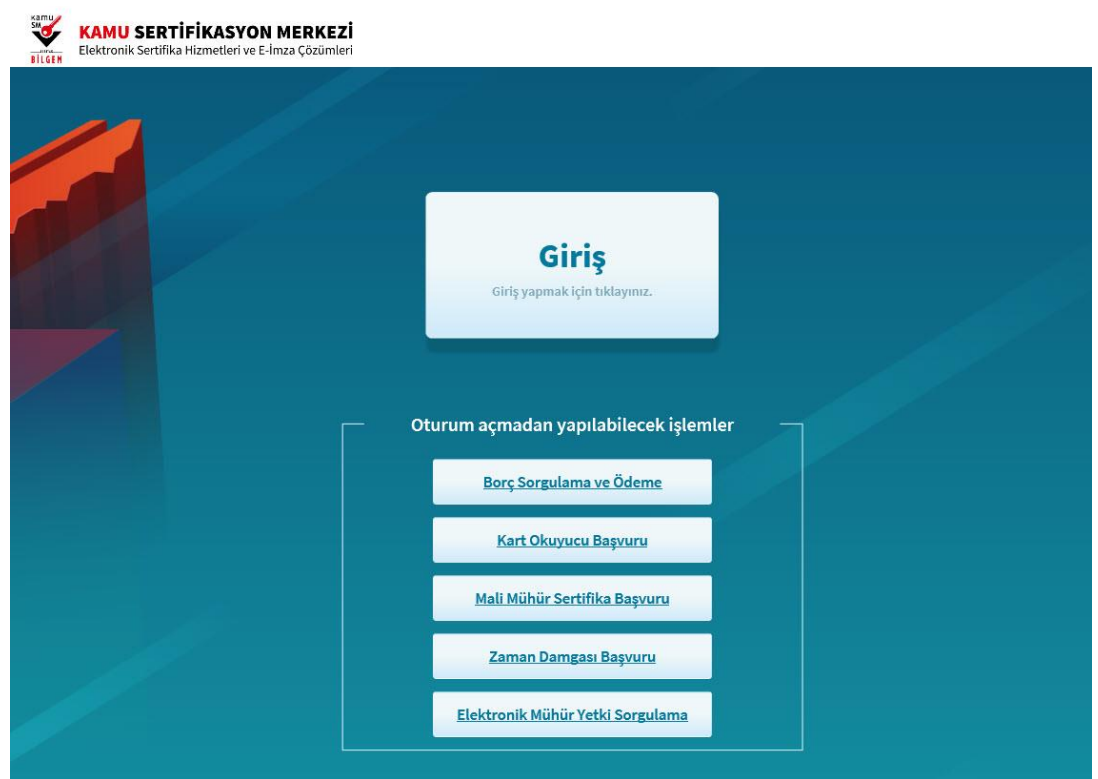

## **3- e-Devlet Kapısına git'e tıklayınız.**

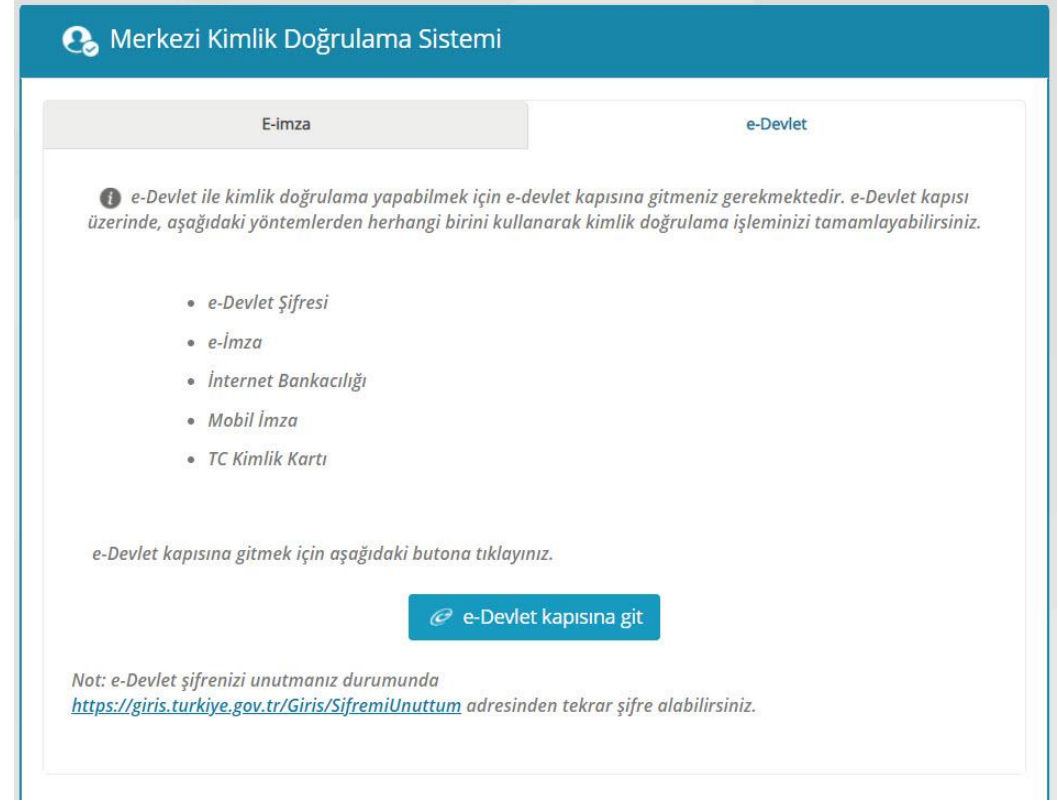

## **4- T.C. kimlik numaranız ve şifrenizle giriş yapınız.**

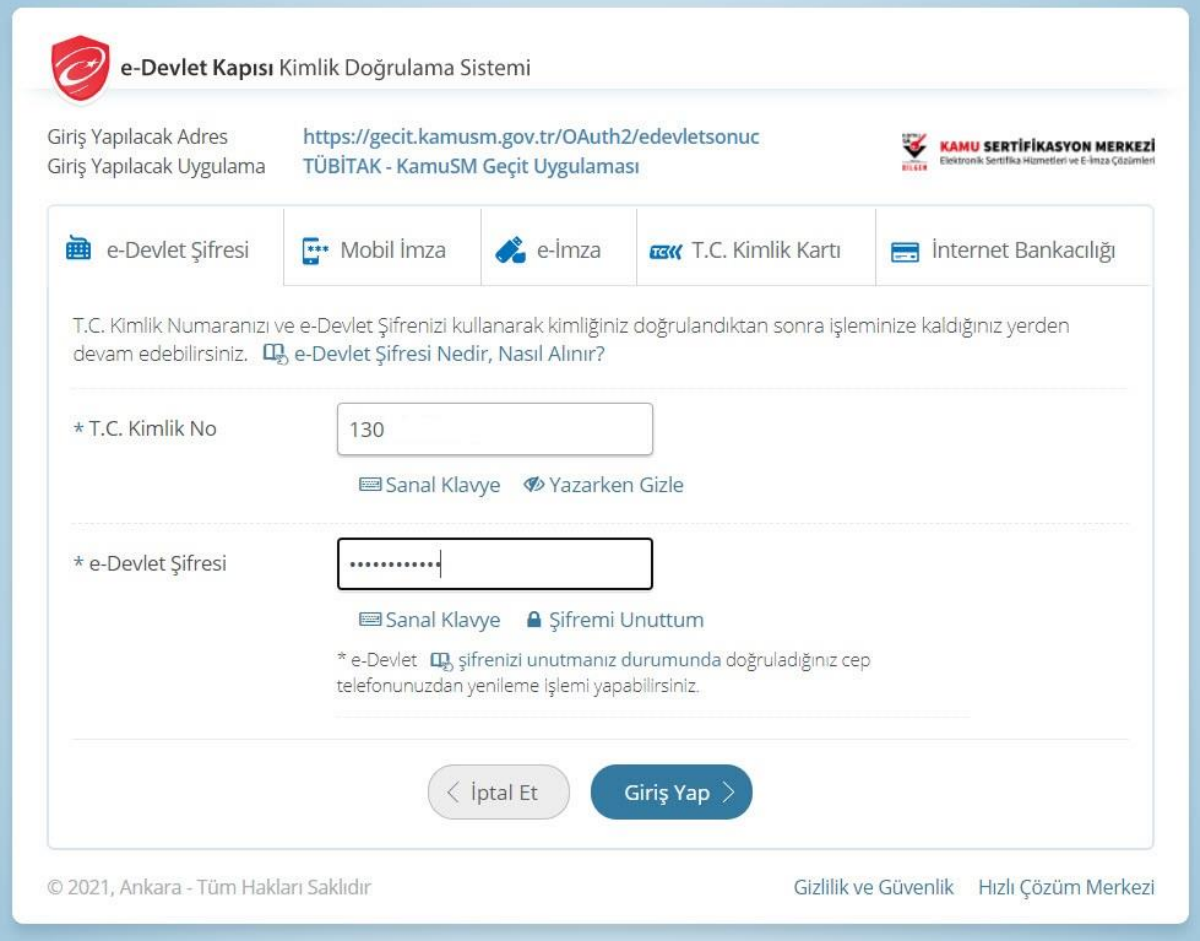

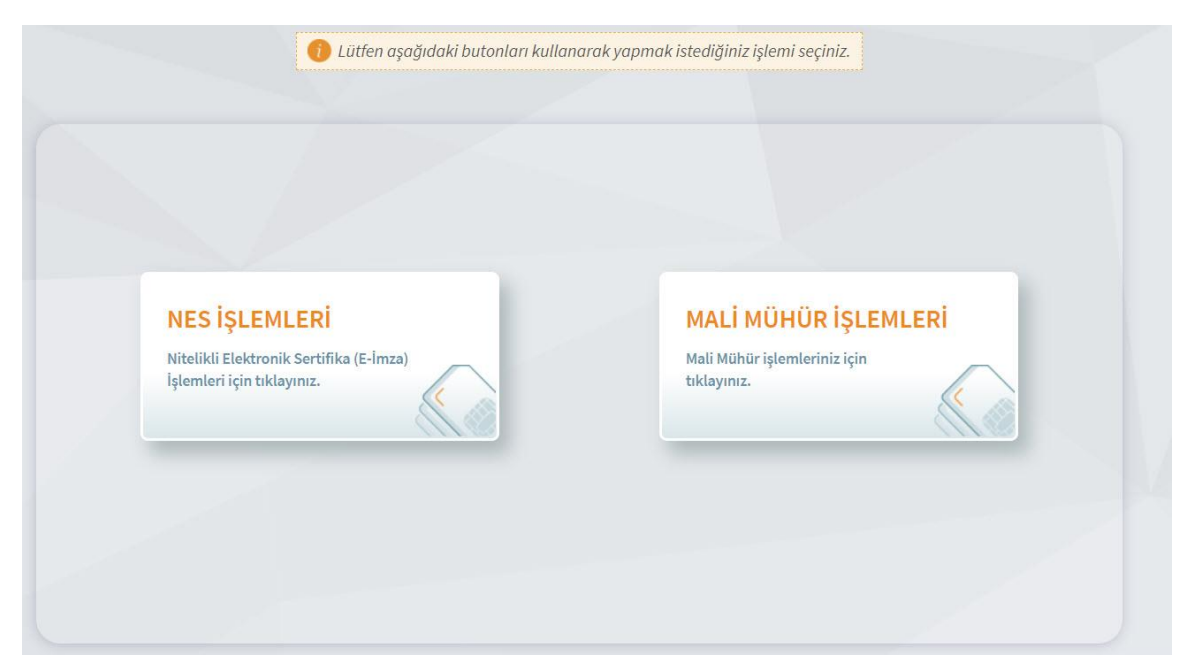

**5- Karşınıza gelen ekrandan NES İşlemlerine tıklayarak devam ediniz.**

**6- Gelen ekrandan PIN Oluşturma/Kilit Çözme'ye tıklayarak devam edelim.** 

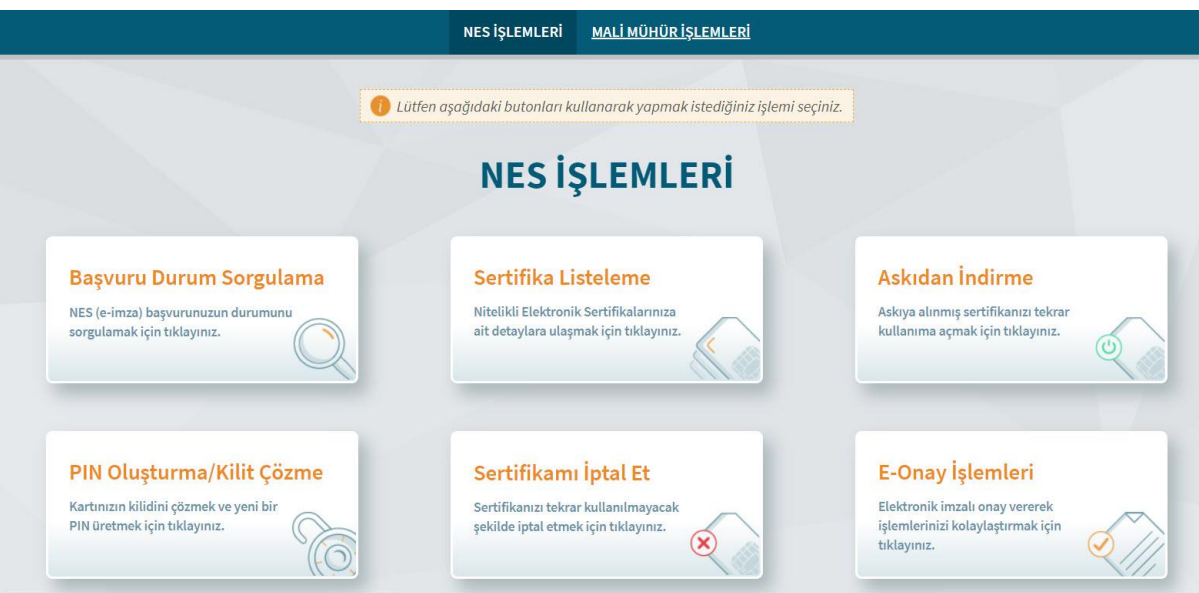

7- **Karşınıza gelen PIN Oluşturma/Kilit Çözme ekranında İndirmek için tıklayınız'dan KamuSm eimza uygulamasını bilgisayarınıza indiriniz.**

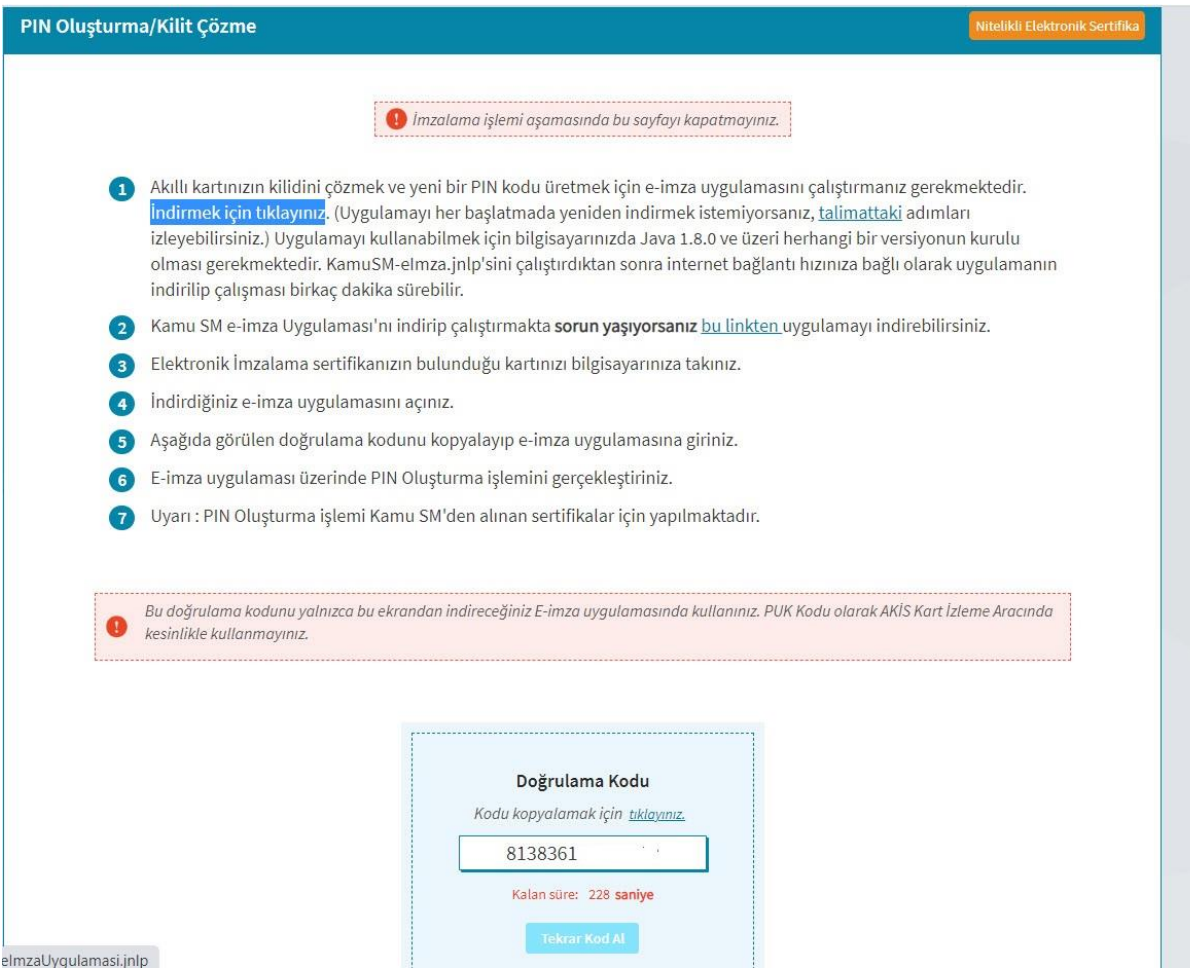

8- **Doğrulama kodunu işaretleyerek CTRL+C tuşlarıyla veya Kodu kopyalamak için tıklayınız'a tıklayarak bilgisayar hafızasına kopyalayınız**.

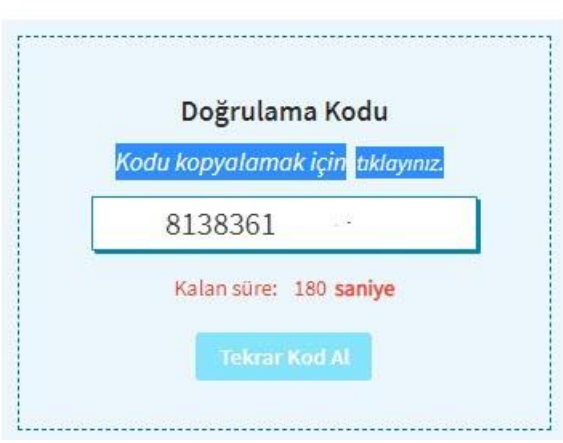

**9- İndirdiğiniz KamuSM e-imza uygulamasını çalıştırınız. İlk çalıştırmada gerekli olan dosyaları bilgisayarınıza indirecektir. Bu süre internet bağlantı hızınıza göre değişkenlik gösterir.** 

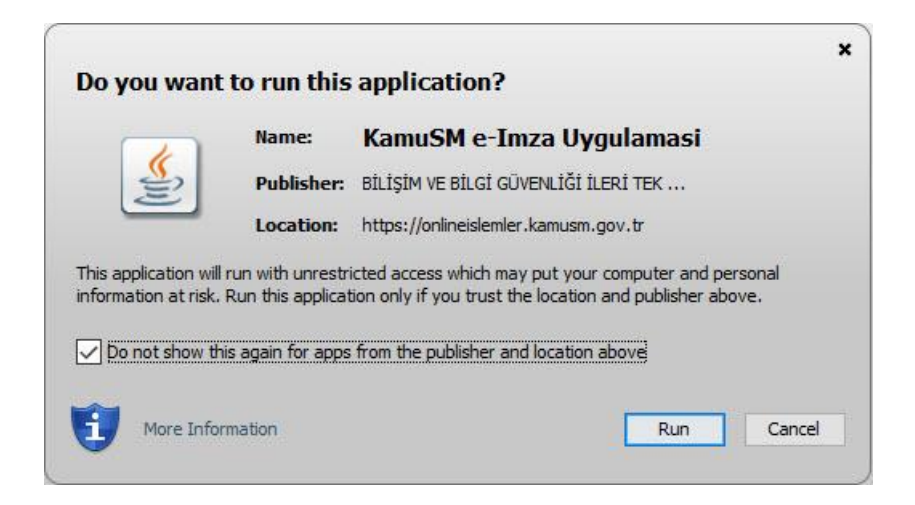

**10- Akıllı kartınız bilgisayarınıza takılı iken E-imza uygulamasında kartınızı seçerek yeni PIN kodunuzu belirleyiniz.**

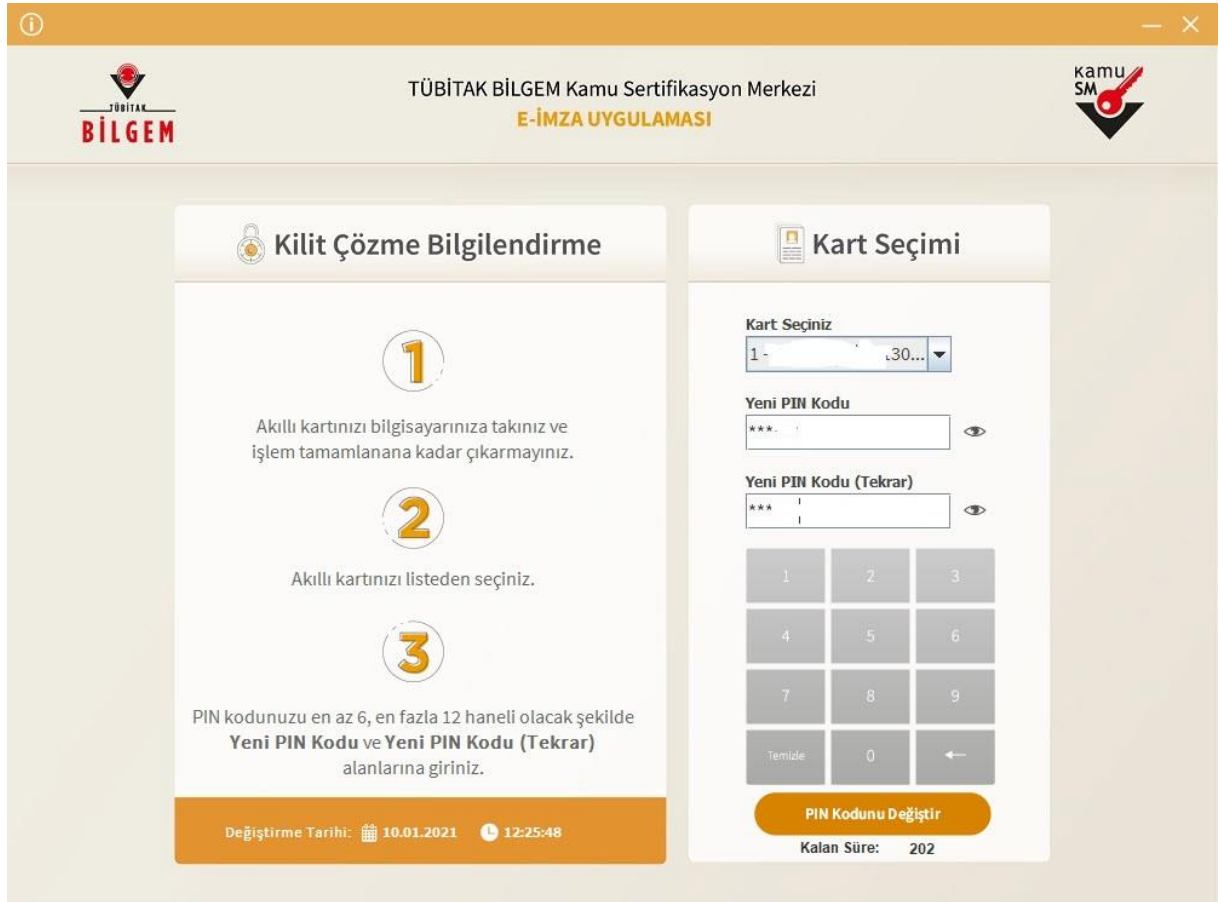

**11- E-imzanızı ilk aldığınızda formda belirtmiş olduğunuz cep telefonu numarasına doğrulama SMS si gelecektir. Gelen SMS'yi ilgili kutuya yazarak Doğrula butonuna tıklayınız.** 

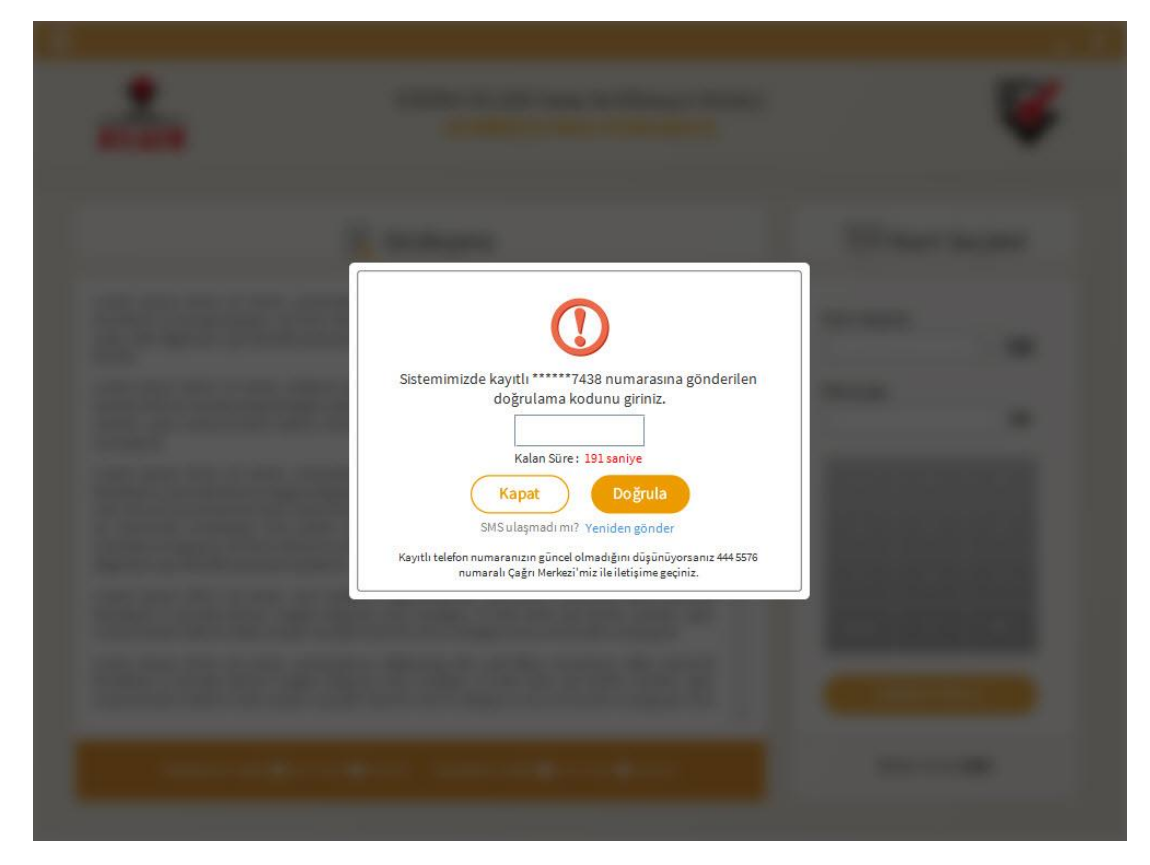

**12- İşleminiz başarıyla tamamlanmıştır. Uygulamayı kapat butonu ile uygulamayı kapatabilirsiniz.** 

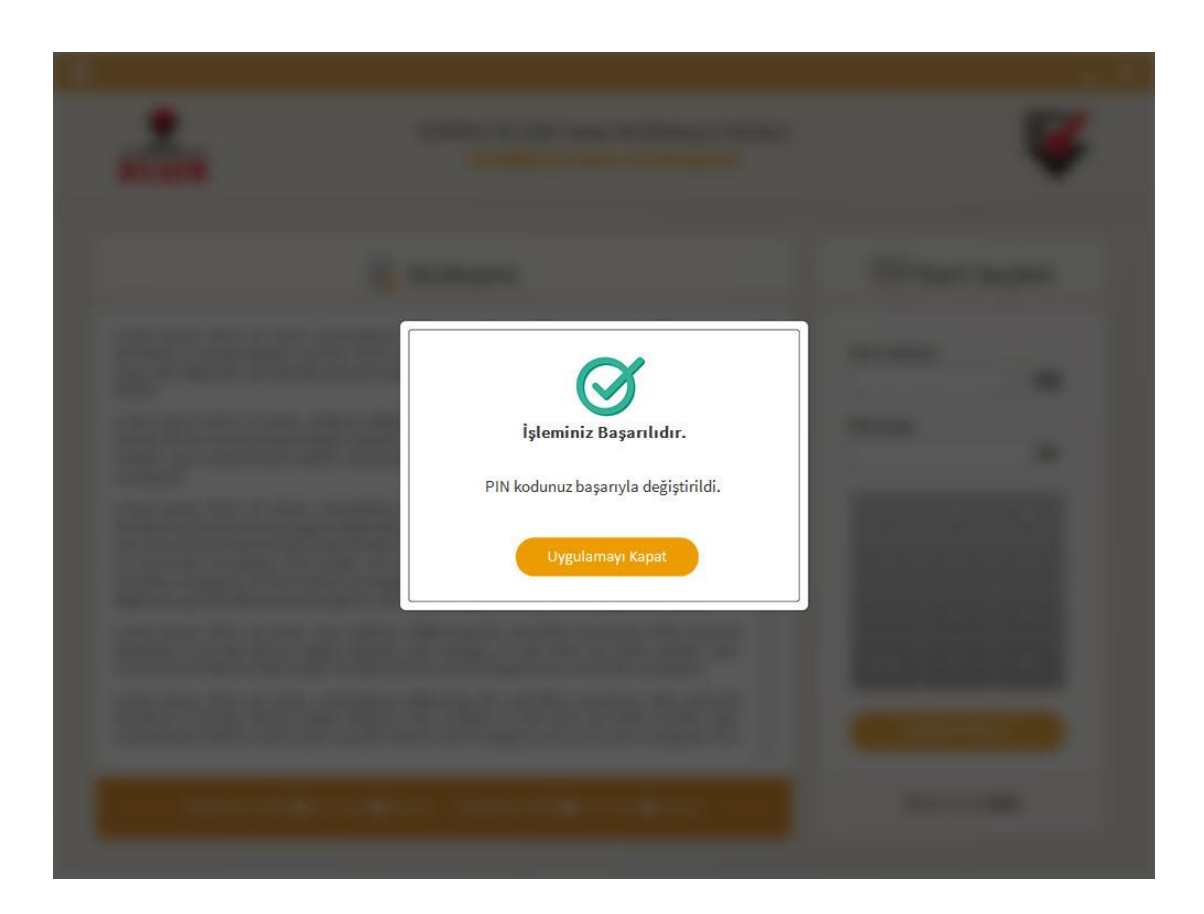

**13- E-Devlet ekranınızda İŞLEM BAŞARILI ibaresini göreceksinizdir. E-imza onaylarınız için yeni PIN kodunuzu kullanmaya başlayabilirsiniz.**

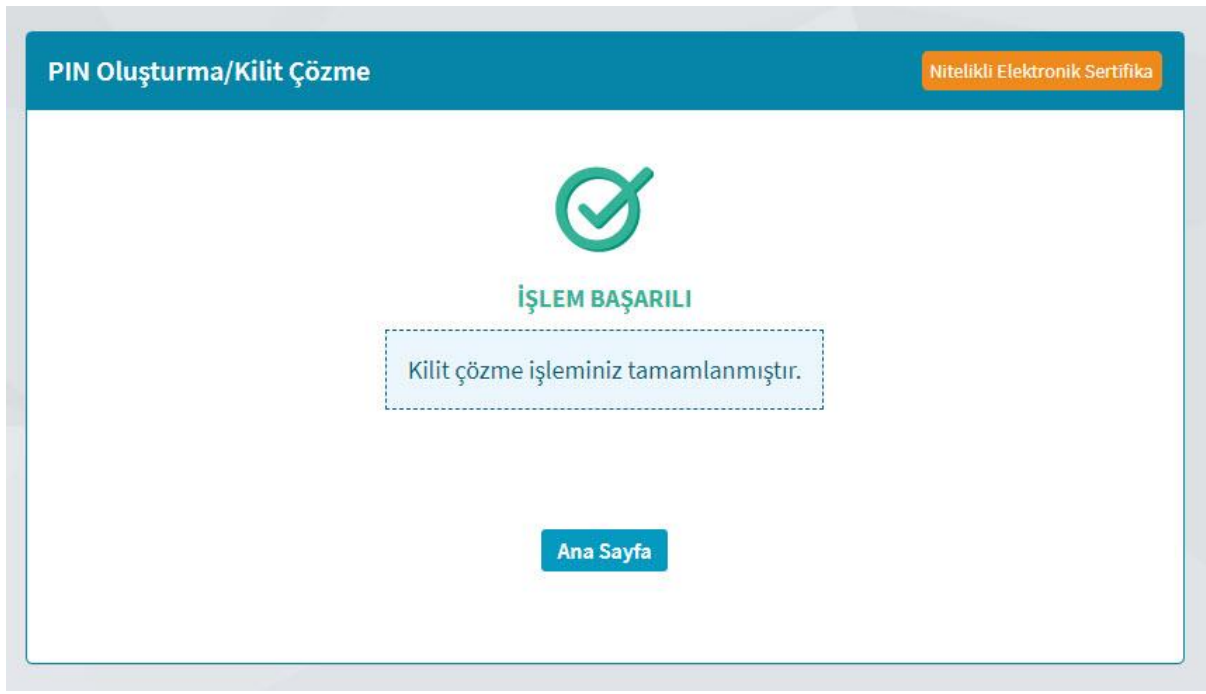